## **Instructie: Inloggen in de Externe Samenwerkfunctionaliteit (e-SWF) voor gastgebruikers.**

Om in te loggen moet je de volgende stappen uitvoeren:

## 1. Start de **browser**

2. Ga naar [www.samenwerkruimten.nl](http://www.samenwerkruimten.nl/)

## 3. Kies aanmelden als **GAST**

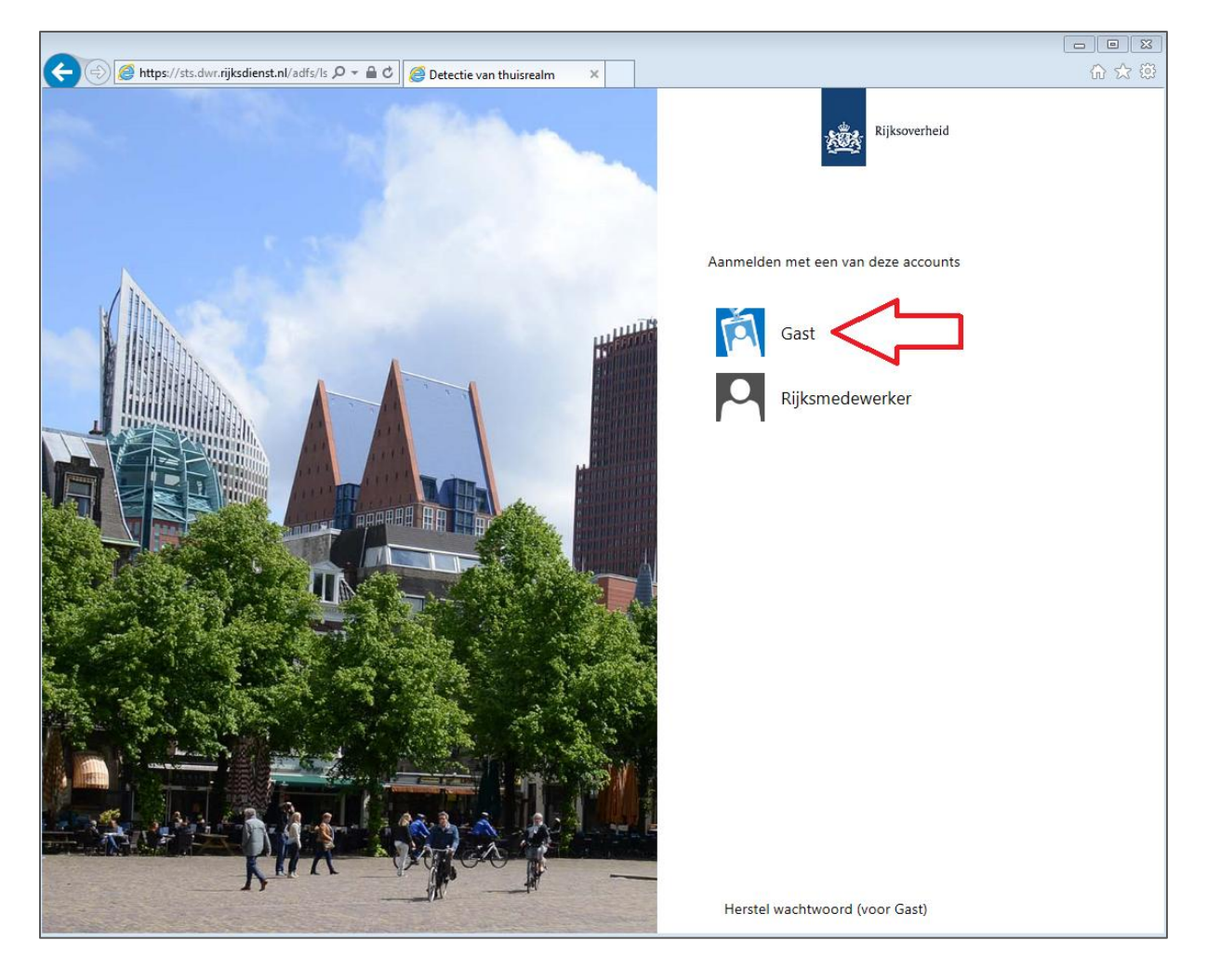

4. Voer de **gebruikersnaam** en het **wachtwoord** in (zie e-mail met het onderwerp "*Inloggegevens Samenwerkfunctionaliteit van de Rijksoverheid*" verzonden door [noreply@rijksdienst.nl](mailto:noreply@rijksdienst.nl)

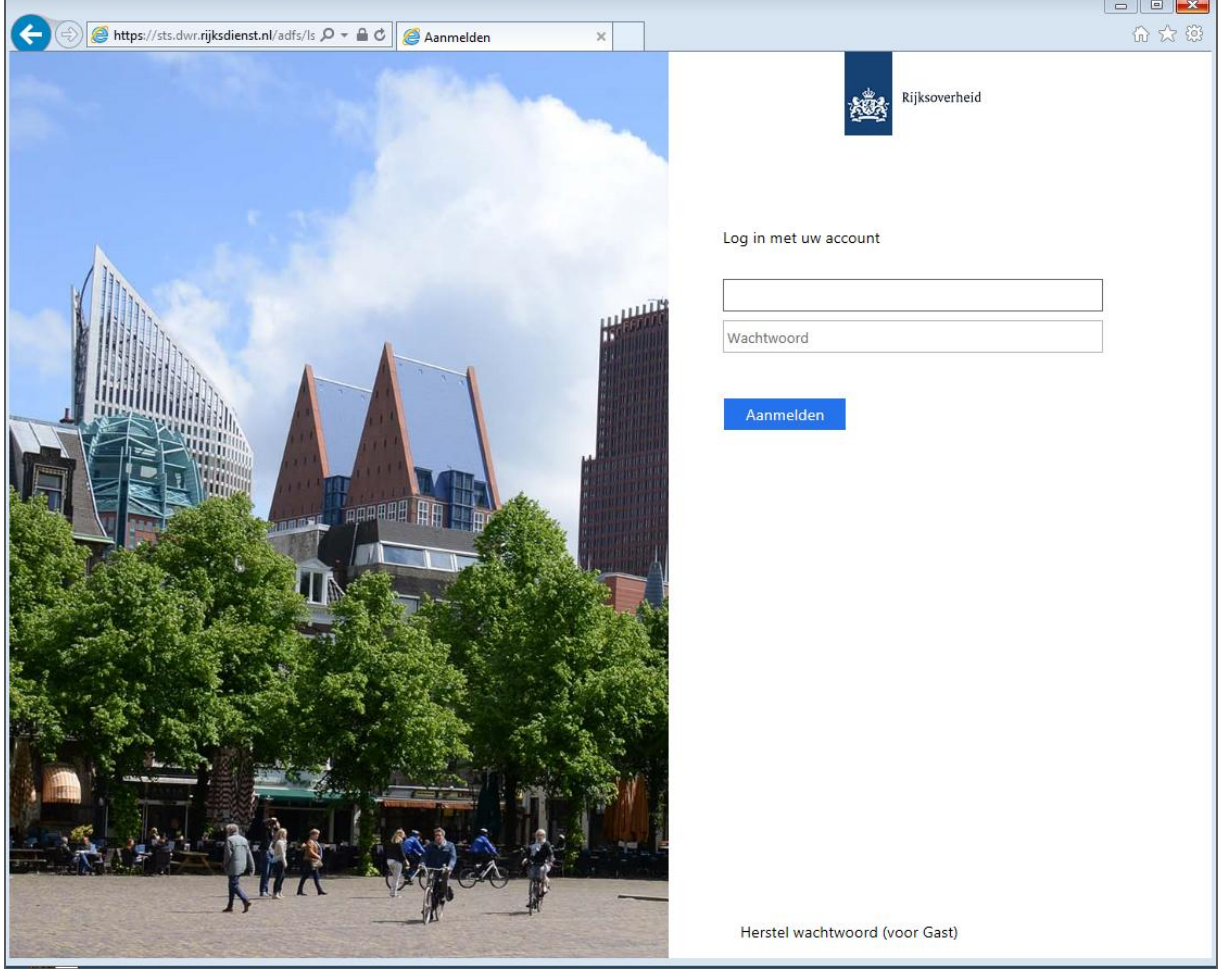

De volgende melding wordt weergegeven:

*Om veiligheidsredenen hebben we extra gegevens nodig om uw account te verifiëren Om uw verificatie te voltooien voert u de eenmalige code in die u ontvangt via sms.*

## 5. Klik op **doorgaan**

Je ontvangt een SMS code 6. **Voer** de code in en kies **Authenticeren**

Je bent nu ingelogd! Rechtsboven in het scherm staat je **naam** als teken dat je bent ingelogd in de applicatie.

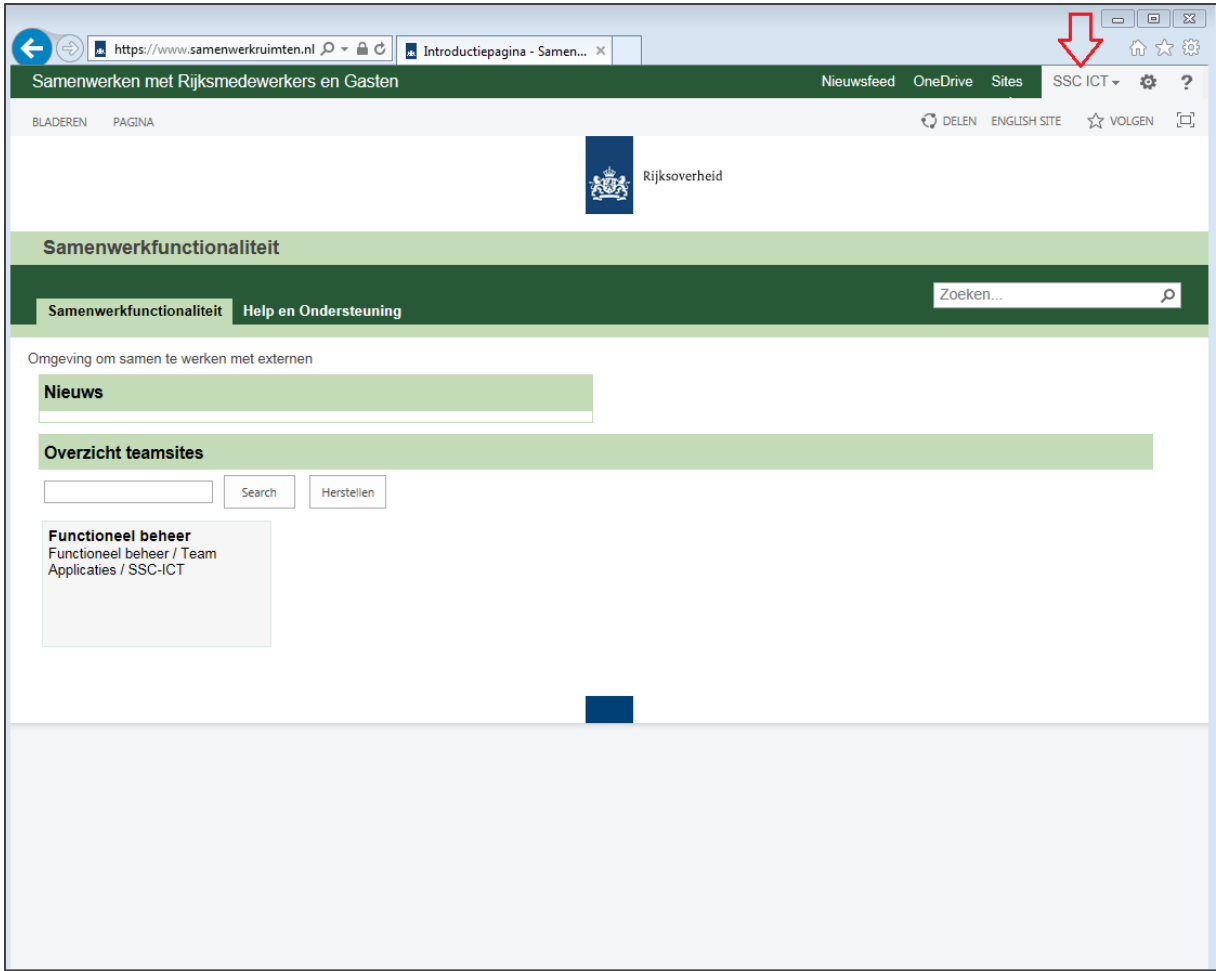